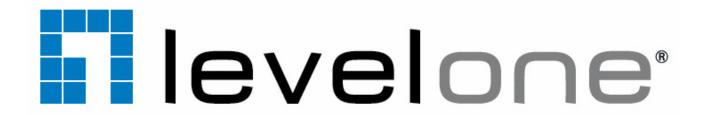

# WAB-3003 108M 11g Outdoor PoE AP

Quick Installation Guide v<sub>1.1</sub>

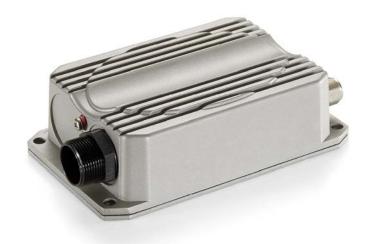

#### **Preface**

The 802.11 b/g compliant **WAB-3003** is a Long Range Outdoor AP device that can be deployed as a traditional fixed wireless Access Point (AP). The metal sealed WAB-3003 is compact in size and weatherproof. Coming with a mounting kit, it can be mounted on a pole or wall. It is suitable for both indoor and outdoor usage with its 200mW output power, which is higher than a typical indoor AP (100mW).

This Quick Installation Guide (including FAQ Instruction Guide) provides instructions for getting started with WAB-3003.

# **Package Contents**

- 1. WAB-3003 x 1
- 2. Quick Installation Guide (QIG) x 1
- 3. User's Manual with CD-ROM x 1
- Power Sourcing Equipment (PSE) with AC cable x 1
- 5. Mounting Kit x 1
- 6. Water Proof Connector Pack x 1

Caution: It is recommended to keep the original packing material for possible future shipment when repair or maintenance is required. Any returned product should be packed in its original packaging to prevent damage during delivery.

# System Overview

#### **WAB-3003**

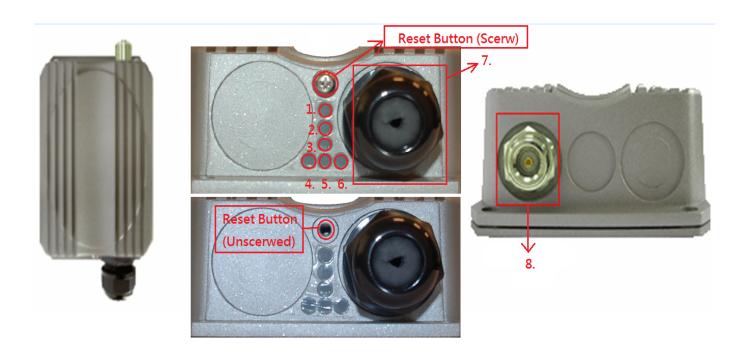

| 1   | Power                    | Red LED ON indicates Power on, and OFF indicates power off      |  |
|-----|--------------------------|-----------------------------------------------------------------|--|
| 2~3 | Wireless Signal Strength | For showing the signal strength situation (7: Yellow; 8: Green) |  |
| 4   | WLAN                     | Green LED ON indicates system ready                             |  |
| 5   | Wireless Signal          | For showing the signal strength situation                       |  |
|     | Strength                 |                                                                 |  |
| 6   | Ethernet                 | Green LED ON indicates connection, OFF indicates no             |  |
|     |                          | connection, and BLINKING indicates transmitting data.           |  |
| 7   | RJ – 45 PoE Connector    | For connecting to the Power Sourcing Equipment (PSE)            |  |
| 8   | N-type Connector         | For connecting to an antenna                                    |  |
| 9   | Reset Button *(Screw)    | For resetting the system of AP                                  |  |

### Reset Procedure

- 1. Make sure the WAB-3003 completes booting and is already running (The booting process of system usually takes 2 minutes)
- 2. \*Unscrew the Screw then you will see a reset button (inside the hole)
- 3. Use the provided reset pin to press and hold the reset button for 15 seconds
- 4. Release the reset button and leave the system re-booting for 2 minutes

# Hardware Installation

#### **WAB-3003**

The following diagram is a **basic network topology** which can be used for testing and configuring the WAB-3003.

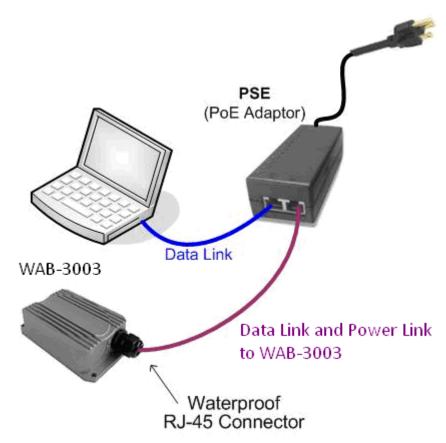

### **Installation Steps:**

- **Step 1.** Connect an N-type antenna to the N-type connector.
- Step 2. Connect the PSE (POWER & DATA OUT) to the PSE 1 connector on the lower panel.
- **Step 3.** Connect one end of an Ethernet cable to the PSE 2 connector on the lower panel and the other end to a computer.
- Step 4. Connect the power cord to the PSE.
- **Step 5.** Power on the PSE in order to supply power to the WAB-3003.

# **Getting Started**

WAB-3003 is a pure Access Point which supports web-based configuration. It is required to follow the respective installation procedures provided to properly set up the system.

### • Default IP Address of Web Management Interface:

The default IP address and Subnet Mask for the WAB-3033 are as follows:

| IP Address  | 192.168.0.1   |
|-------------|---------------|
| Subnet Mask | 255.255.255.0 |

#### • Default User Name and Password:

The default user name and password for both the **root** and **admin** account are as follows:

| Management<br>Account | Root<br>Account |
|-----------------------|-----------------|
| User Name             | root            |
| Password              | admin           |

## Access WMI (Web Management Interface) Login Pages

#### **Step 1: IP Segment Setup for Administrator PC**

Set a static IP address on the same subnet mask as WAB-3003 in TCP/IP of the administrator PC, such as the following example. Do not duplicate the IP address used here with the IP address of WAB-3003 or any other devices within the same network. ( Default Mode needed.)

#### >> Example of IP Segment:

The valid range of IP address is  $1 \sim 254$ . However, **1** must be avoided as it is already used by WAB-3003. Below depicts an example of using **100** (the underlined value can be changed as desired).

IP Address: 192.168.0.<u>100</u> Subnet Mask: 255.255.25.0

#### Step 2: Launch Web Browser

Launch a web browser to access the web management interface by entering the default IP address, http://192.168.0.1/, in the URL field, and then press *Enter*.

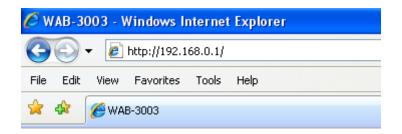

#### Step 3: System Login

The system manager Login Page will then appear.

Enter "root" in the *User name* field and "admin" in the *Password* field, and then click *Login* to log in

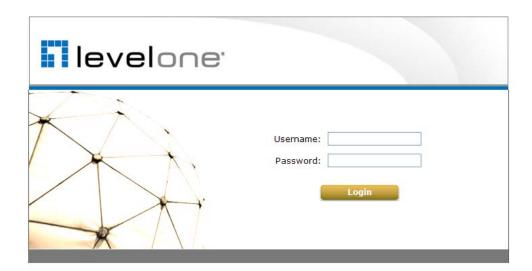

#### Step 4: Login Success

After a successful login to WAB-3003, a **System Overview** page of WMI will appear. To logout, simply click on the *Logout* button at the upper right hand corner of the interface.

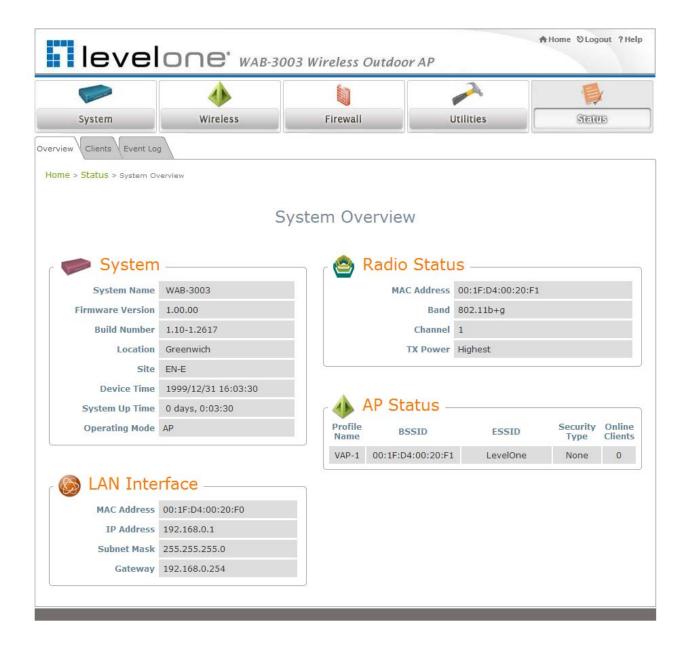

# Common Settings

Step 1: System Overview

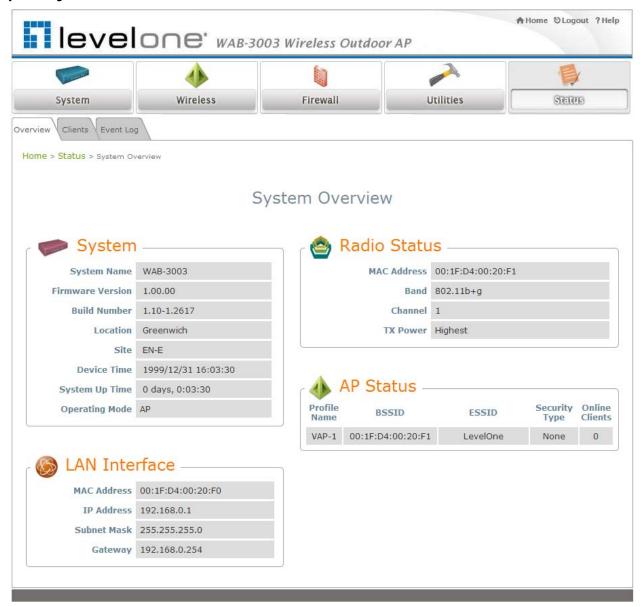

> Click on the **Status** button and then select the **System Overview** tab.

### Step 2: Change Password

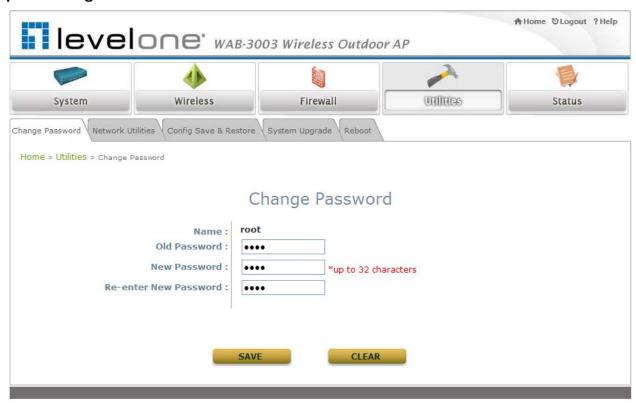

- > Click on the **Utilities** button and then select the **Password** tab.
- ➤ Enter a new password in the *New Password* field and retype it in the *Re-enter New Password* field.
- Click SAVE to save the changes.

**Step 3: Network Settings** 

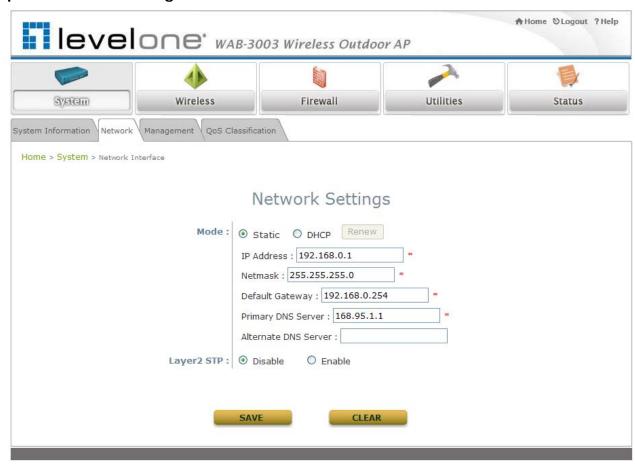

#### Settings here are for example only

- ➤ Click on the **System** button and then select the **Network** tab.
- ▶ Enable *Static*, and then enter the related information in the fields marked with red asterisks.
- Click SAVE to save the settings.

#### Step 4: ESSID Settings

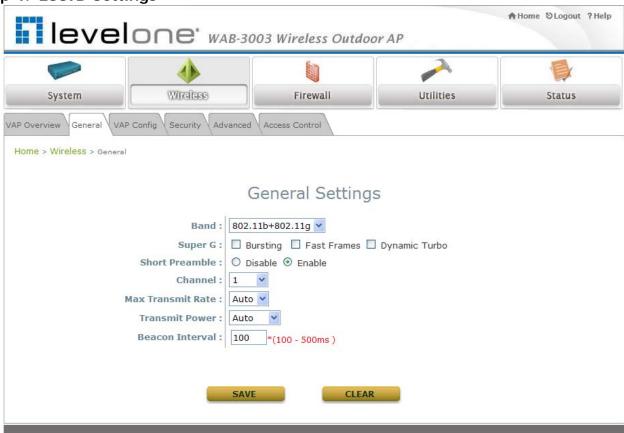

- > Click on the Wireless button and then select the General tab.
- **Band:** Select an appropriate band from the drop-down list box.

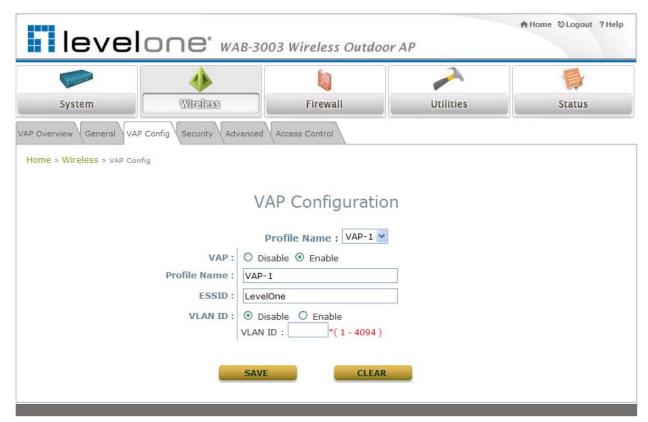

- > Click on the Wireless button and then select the VAP Config tab.
- ➤ ESSID: Enter respective ESSID for each VAP in the ESSID field or use the default. ESSID (Extended Service Set Identifier) is a unique identifier used for networking devices to get associated with WAB-3003.

#### Note:

For QoS classification, please enable VLAN ID and specify a VLAN ID with respective ESSID.

➤ Click **SAVE** to save the settings.

Step 5: Security Settings

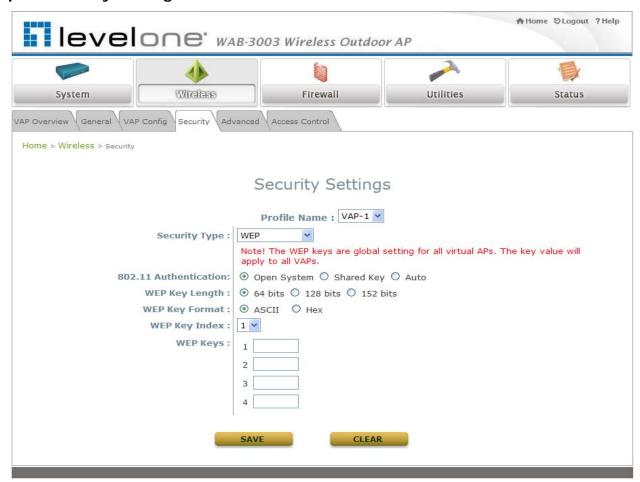

- Click on the Wireless button and then select the Security tab.
- ➤ Select the desired *VAP Profile and Security Type* from the drop-down list boxes. The above figure depicts an example of selecting VAP-1 and **WEP**.
- **>** Enter the information required in the blank fields.

#### Caution:

You must use the same information provided here to configure the network devices that are to be associated with WAB-3003.

➤ Click **SAVE** to save all settings configured so far. All updated settings will take effect upon reboot

#### Congratulation!

The AP mode is now successfully configured.

#### Caution:

After WAB-3003's network configuration completes, please remember to change the IP Address of your PC Connection Properties back to its original settings in order to ensure that your PC functions properly in its real network environments.

- It is strongly recommended to make a backup copy of configuration settings.
- For further configuration and backup information, please refer to the User's Manual.